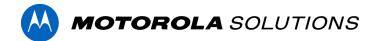

# BLOG QUICK REFERENCE GUIDE FOR EMEA

## How to Register

To be able to follow blogs and provide comments, you must be a registered community user. To become a registered community user, click the green REGISTER button located on the right side of the Communities home page, which can be accessed here: <u>https://www.motorolasolutions.com/en\_xu/communities/en.html</u>

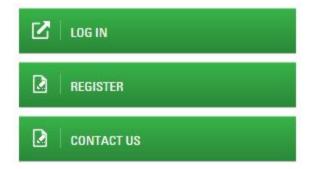

When the page refreshes, complete the form and click the Register button. Note: Please use a business email address when registering.

REGISTER

| First Name        |                       | Last Name |
|-------------------|-----------------------|-----------|
| First Name        |                       | Last Name |
| Email             |                       | Password  |
| Email             |                       | Password  |
| * Use business em | ail addraaa           |           |
| 030 90311033 011  | an address.           |           |
| Captcha           | all address.          |           |
|                   | all address.<br>a36f4 | Refresh   |
|                   |                       | Refresh   |

# How to Log In

To log in to the Communities site, navigate to the Communities home page here: <u>https://www.motorolasolutions.com/en\_xu/communities/en.html</u>. On the right-side of the page, select the green button LOG IN.

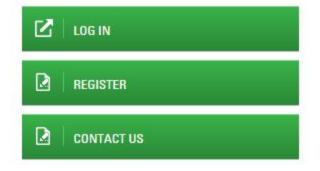

When the page reloads, in the first box enter your business email address that you registered with and in the second box enter your password, and then click the blue box Login.

| Password |       |  |
|----------|-------|--|
|          | Login |  |

When you have successfully logged in, you will be redirected to the Communities landing page and there you can select a blog to view.

## **How to Follow**

To follow a blog, you must be a registered Community member and be signed in. From the Communities landing page, click on a blog title to explore a blog.

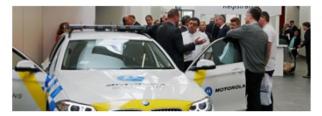

#### **Think Public Safety**

This community is for the emergency services - police, fire and rescue, emergency medical (ambulance) services - everyone who has a need for mission critical communications.

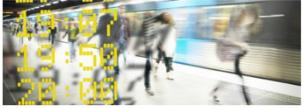

#### Think Transport

This community is a place where transport operators can come to find stories, ideas, ask questions and seek advice from leading Motorola Solutions experts.

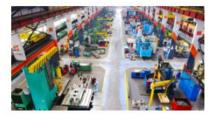

#### Think Manufacturing

This community is a place where manufacturers can find stories, ideas, ask questions and seek advice from leading Motorola Solutions experts on building reliable communication networks that serve to boost productivity, efficiencies and worker safety.

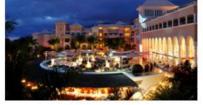

#### Think Hospitality

This community is a place where hospitality workers can come to find stories, ideas, ask questions and seek advice from leading Motorola Solutions' experts.

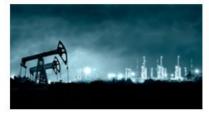

#### Think Oil & Gas

This community is a hub of stories and ideas related to the need for superior, reliable and safe communication rollouts throughout oil and gas operations.

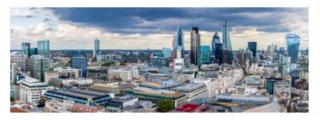

#### **Think Solutions**

Think Solutions is a community where workers across many sectors can find stories and ask questions about specific products and solutions.

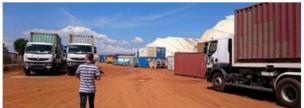

Think Aid Connect This community is dedicated to discussing how smart technology can benefit and improve the humanitarian aid community.

From the blog landing page, click the blue button Follow and choose an option. After you select an option, the word Follow will change to Following.

| Follow -            | Following -         |
|---------------------|---------------------|
| Activities          | Activities          |
| Notifications       | Notifications 🗸     |
| Email Subscriptions | Email Subscriptions |
|                     | Unfollow All        |
|                     |                     |

- Notifications: New postings will appear in your Notifications feed.
- Email Subscriptions: New postings will be sent to the email address provided in your profile. Note: Email notifications need to be enabled under your Notification settings.

## **How to Comment**

To comment on a blog posting, you must be a registered Community member and be signed in. From the Communities landing page, click on a blog title to explore a blog.

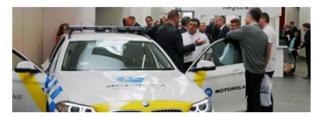

#### Think Public Safety

This community is for the emergency services - police, fire and rescue, emergency medical (ambulance) services - everyone who has a need for mission critical communications.

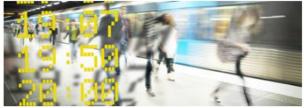

#### Think Transport

This community is a place where transport operators can come to find stories, ideas, ask questions and seek advice from leading Motorola Solutions experts.

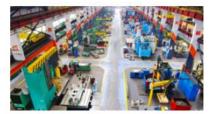

#### Think Manufacturing

This community is a place where manufacturers can find stories, ideas, ask questions and seek advice from leading Motorola Solutions experts on building reliable communication networks that serve to boost productivity, efficiencies and worker safety.

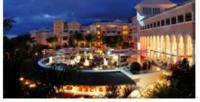

#### Think Hospitality

This community is a place where hospitality workers can come to find stories, ideas, ask questions and seek advice from leading Motorola Solutions' experts.

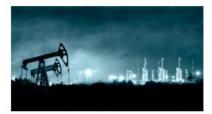

#### Think Oil & Gas

This community is a hub of stories and ideas related to the need for superior, reliable and safe communication rollouts throughout oil and gas operations.

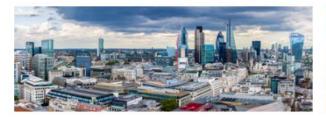

Think Solutions Think Solutions is a community where workers across many sectors can find stories and ask questions about specific products and solutions.

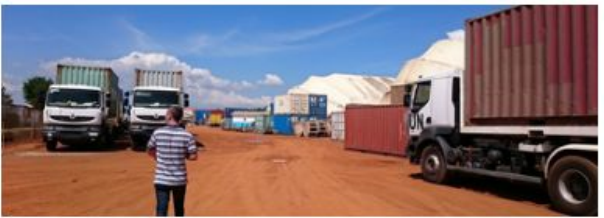

Think Aid Connect This community is dedicated to discussing how smart technology can benefit and improve the humanitarian aid community.

From the blog landing page, locate a post that interests you and click on the headline title, which will open up the blog posting into its own page. On that page, scroll down to end of the entry to the comment area and post a comment in the comment box.

# POST COMMENT

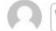

Nrite a comment

# **Changing Your Notifications**

When you are active in your community, you may receive emails alerting you to activity on content and places you are following. You can edit your preferences to choose what content you receive email notifications about and how you view the content with which you interact.

1. To review your notifications, click on Notifications in the blue navigation bar

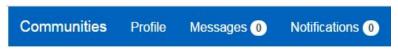

2. On the right side of the page, click on the word Notification Settings.

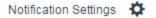

3. On the left side of the page, select Web to view your settings. To change a setting, select the appropriate radio button for yes or for no.

| ES / NOTIFICATIO | INS / SETTINGS                                                     |                |
|------------------|--------------------------------------------------------------------|----------------|
| Web              | WHAT YOU WILL GET NOTIFIED ABOUT ON THE WEB                        |                |
| Email            | Activity that involves content you created:                        |                |
|                  | Votes                                                              | 💿 🔽 Yes 💿 🗌 No |
|                  | Replies/Comments                                                   | 💿 🔽 Yes 💿 🗌 No |
|                  | Activity that involves content you're following:                   | 💿 🗾 Yes 💿 🗌 No |
|                  | Activity that involves people you're following:                    | 💿 🗾 Yes 💿 🗌 No |
|                  | Activity from the community that involves you:<br>Private Messages | 💿 🏹 Yes 💿 🗌 No |

- 4. Repeat the same process for Email.
- 5. Click the Save button to save your changes. A confirmation message will appear on the page to acknowledge that your changes have been saved.

Notification preferences saved successfully

# **Updating Your Profile Settings and Password**

You can view and edit your profile information by clicking on the word Profile in the blue navigation bar.

| Communities | Profile | Messages 0 | Notifications 0 |
|-------------|---------|------------|-----------------|
|             |         |            |                 |

When the page reloads you will see all of your profile information and you have the option to update your personal information, as well as, to update your password.

## To update your information:

1. Click on the blue box called Edit Profile.

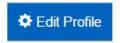

2. The page will refresh and you can update the information in the text boxes. When you have finished editing your information in the text boxes, be sure to save the changes by clicking on the Save Changes box.

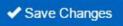

## To update your password:

1. Click on the blue box labeled Change Password.

Change Password

2. After you click on the blue box, a pop-up window will appear and you can modify your password. Be sure to save your changes.

|                       |                       | Current Password:     | <br> |
|-----------------------|-----------------------|-----------------------|------|
| Confirm New Password: | Confirm New Password: | New Password:         |      |
|                       |                       | Confirm New Password: |      |